Campus Parent portal puts school information at your fingertips with real-time access to announcements, assignments, attendance, grades, schedules, and more! Infinite Campus allows mobile access as well as browser access.

### Logging in to the App

The Campus Parent app provides the same tools as the browser version, with the benefit of the option to Stay Logged In and receive push notifications.

• Download the app from the App Store or Google Play

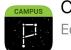

Campus Parent Education

• Search for your **District Name** and **State**, entering at least 3 characters of your district's name to search. Select your district from the list.

| Infinite<br>Campus |                          |
|--------------------|--------------------------|
| District Name      |                          |
| Hinsdale           | Infinite C               |
| State              |                          |
| Illinois           | Select Your District     |
| Search District    |                          |
| Help               | HINSDALE TWP H S DIST 86 |

• Enter your Username and Password you previously set up.

| Infinite simple power<br>Campus        | ful  |
|----------------------------------------|------|
| Campus Pa                              | rent |
| HINSDALE TWP H S DIST 86               |      |
| Google Login                           |      |
| Or                                     | -    |
| Parent Username                        |      |
| Password                               |      |
| Stay logged in (                       |      |
| Log In                                 |      |
| Forgot Password? Forgot Username? Help |      |
| Change District                        |      |
| or                                     | - 1  |
| New User?                              |      |

- If using a secure, private device, mark **Stay Logged In** to receive mobile push notifications, if enabled by your school.
- Click Log In!

### Logging in from a Web Browser

- Please go to <u>Parent Portal Login Site</u> to Login.
- Enter the Username and Password
- Click Log In!

| Infinite<br>Campus                                                           | simple    powerful°                                                             |
|------------------------------------------------------------------------------|---------------------------------------------------------------------------------|
| HINSDALE TWP H S DIST 86                                                     | Campus Parent<br>Announcements                                                  |
| Google Login Or Parent Username                                              | C There are no district announcements.                                          |
| Password                                                                     |                                                                                 |
| Log In<br>Forgot Password? Forgot Username? Help<br>Log In to Campus Student |                                                                                 |
| or<br>New User?                                                              |                                                                                 |
|                                                                              | © 2003-2022 Infinite Campus, Inc.   Version: Campus 2215.7<br>Language: English |

### Tools Available in the Campus Parent

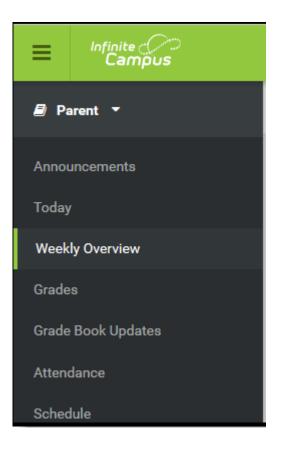

#### **Message Center**

The Message Center includes announcements are posted at a school or district level. Click *Show More* to display additional text for longer announcements. Announcements display based on the timeline set by the creator and cannot be deleted or archived.

Additionally, the Inbox displays messages sent to the parent, including those from teachers

| vic | ssage Center                                                                                                    |
|-----|----------------------------------------------------------------------------------------------------|
| ſ   | Announcements Inbox                                                                                                    |
|     | Harrison High<br><i>Reminder</i> : Don't forget to wear your school colors this Friday!                                        |
|     | District Announcement                                                                                                    |
|     | Reminder to parents that school will end <b>2 hours early</b> on Friday,<br>September 28th for district-wide teacher training. |

#### Today

The Today view shows the selected student's schedule for the current day and lists any assignments due today or tomorrow.

The schedule shows the times of the periods during the day and the student's courses, with the teacher's name and room assigned.

The assignments list covers all of the student's courses, including those that may not meet on the current day.

| Today Wednesday, January 2nd 2019                                     |                                          |                     |                      |          |
|-----------------------------------------------------------------------|------------------------------------------|---------------------|----------------------|----------|
| Andrew Student<br>Sudent Number<br>12:456/789<br>18-19 Harrison High  | 3 (12/31 - 03/29)                        | )                   |                      |          |
| Grade 12                                                              | 1<br>8:00AM - AP Eng<br>8:55AM           | glish               | Teacherson,<br>Katie | Rm: 1211 |
| Food Service Balance: \$0.00                                          | 3<br>10:00AM - Physic<br>10:55AM         | 28 A                | Yarham,<br>Dennis    | Rm: 367  |
| Assignments Due Today Themes Worksheet - Bildungsroman AP English /10 | 4 Americ<br>11:00AM - British<br>11:55AM | can &<br>Literature | Teacherson,<br>Katie | Rm: 1018 |
| Assignments Due Tomorrow                                              | 6<br>1:00PM - Pre-Ca                     | lculus A            | Lifellearn, Zelos    | Rm: 1001 |

#### Calendar

The Calendar displays data in three different modes, *Assignments, Schedule*, and *Attendance*.

For Assignments and Attendance, dots display below dates that have data. Select a mode and date to view data for that day. In Assignments mode, a button displays to show the Weekly Overview, which shows all assignments for the selected week.

| С | Calendar                        |       |               |       |         |    |    |        |         |   |
|---|---------------------------------|-------|---------------|-------|---------|----|----|--------|---------|---|
|   |                                 |       |               |       |         |    |    |        |         |   |
|   | Assignments Schedule Attendance |       |               |       |         |    |    |        |         |   |
|   | Nov                             | Anri  | 1 2019        |       |         |    |    |        | TOD     |   |
|   | Dec                             |       | 1 <b>2019</b> | Mo    | Ти      | We | Th | Fr     | Sa      | - |
|   | 2019                            |       |               | 1     | 2       | 3  | 4  | 5      | 6       |   |
|   | Feb                             |       |               | •     |         |    | •  | -      |         |   |
|   | Mar                             | 7     | ·             | 8     | 9       | 10 | 11 | 12     | 13      |   |
|   | Apr                             | 1     | 4             | 15    | 16<br>• | 17 | 18 | 19     | 20      |   |
|   | May                             | 2     | 1             | 22    | 23      | 24 | 25 | 26     | 27      |   |
|   | Jun                             | 2     | 8             | 29    | 30      |    |    |        |         |   |
|   | Jul                             |       |               |       |         |    |    |        |         |   |
|   | Aug                             |       |               |       |         |    |    |        |         |   |
|   | Sep                             | May   | 2019          |       |         |    |    |        |         |   |
|   |                                 |       |               |       |         |    |    |        |         |   |
|   |                                 |       | teratur       | -     |         |    |    |        |         |   |
|   | 1                               | Abser | nt Excu       | ised  |         |    |    | ABSENT | EXCUSED |   |
|   |                                 | Q Co  | llege \       | /isit |         |    |    |        |         |   |
|   |                                 | Pre-C | alc           |       |         |    |    |        |         |   |

#### **Weekly Overview**

The Weekly View filters the Calendar to show a student's assignments for a week in a simple, single page overview. In this overview, view assignments for the week and see scores. Assignments display for the calendar day on which they are **Due**. Flagged assignments, such as the Missing assignment above, are also shown. Scored assignments are shown with the points possible, if applicable, or the percentage or rubric score earned.

| Weekly Overview                                | And | Andrew Student 👻 |   |  |
|------------------------------------------------|-----|------------------|---|--|
|                                                |     |                  |   |  |
| This Week 03/19-03/23                          | ۲.  | 0                | > |  |
| Monday 03/19                                   |     |                  |   |  |
| TKAM Character Worksheet<br>AP Literature      |     | 9/10<br>(90%)    | > |  |
| Tuesday 03/20                                  |     |                  |   |  |
| No Assignments                                 |     |                  |   |  |
| Wednesday 03/21 TODAY                          |     |                  |   |  |
| Lord of the Flies Essay<br>AP Literature       |     |                  | > |  |
| Thursday 03/22                                 |     |                  |   |  |
| Ch3 pg 145-7, #s 2, 4, 8, 12<br>Pre-Calculus A |     |                  | > |  |

#### Assignments

The Assignments tool collects all of a student's assignments with the focus on today.

Use the **Missing** and **Current Term** buttons at the top to filter assignments.

| Assignments                                               | Andrew 👻          |
|-----------------------------------------------------------|-------------------|
| Missing Current Term                                      | Today             |
| TKAM Character Worksheet<br>American & British Literature | 13/15<br>(86.66%) |
| Africa Map Comparison Worksheet<br>English 10             | 8/10<br>(80%) >   |
| Friday 08/10 TODAY                                        |                   |
| Cell Model Project<br>AP Literature                       | >                 |
| pg. 47 #1, 3, 5, 7, 9<br>Pre-Calculus A                   | >                 |
| Monday 08/13                                              |                   |
| TKAM Character Essay<br>American & British Literature     | >                 |
| Nelson Mandela Book Report<br>English 10                  | >                 |
| Tuesday 08/14                                             | E                 |
| pg. 53 #1, 3, 7, 9, 13<br>Pre-Calculus A                  | >                 |

#### Grades

The Grades tool shows all of the grades earned by the selected student for all tasks Posted grades are displayed in bold, with In-Progress grades indicated as "In-progress." The student's Cumulative GPA also displays at the top of the Grades tab if enabled. Show grades for a single term or for the whole year by selecting an option at the top. Expand the Settings menu to *Hide dropped courses, Hide rows without grades or assignments,* or expand or collapse all courses.

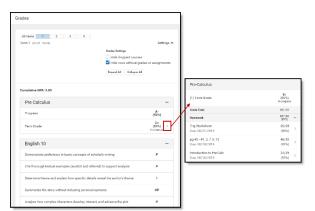

#### Attendance

The Attendance tool lists the absences and tardies for attendance taking periods in the selected term. Click on a period to view details.

| tendance        |        |                |               |                | Andrew Student |
|-----------------|--------|----------------|---------------|----------------|----------------|
| 2               |        |                | 🔇 Last Term   | O Current Term | Next Term 📏    |
| COURSE          | ABSENT |                |               | TARDY          |                |
| AP Calculus     | 0      |                |               | 0              | >              |
| AP English      | 2      |                |               | 0              | >              |
| Physics A       | 1      |                |               | 2              | >              |
| World History A | 0      | AP English     |               |                |                |
| Period Totals   | 3      |                |               |                |                |
|                 |        | Period Abse    |               |                |                |
|                 |        | EXCUSED        | UNEXCUSE      |                | UNKNOWN        |
|                 |        | 1              | 1             | 0              | 0              |
|                 |        | Period Tard    | ies           |                |                |
|                 |        | EXCUSED        | UNEXCUSE      | D EXEMPT       | UNKNOWN        |
|                 |        | 0              | 0             | 0              | 0              |
|                 |        |                |               |                |                |
|                 |        | Absences       |               |                |                |
|                 |        | 12/15/2016 - A | bsent Unexcu  | sed            |                |
|                 |        | 10/28/2016 - A | bsent Excused | 1              |                |

#### Schedule

The Schedule tool shows the student's schedule for each term, including any day rotations. Schedules are shown for all the whole year, all terms, and all of the student's enrollments.

Each schedule includes the times of the periods during the day and the student's courses, with the teacher's name and room assigned. If a day rotation is in place, the day is indicated in the top right corner of the schedule.

| Scl | nedule                           |                  |                      | Andrew Student 👻  |  |  |  |  |  |
|-----|----------------------------------|------------------|----------------------|-------------------|--|--|--|--|--|
|     | 1 (07/03/2017 - 10/06/2017)      |                  |                      |                   |  |  |  |  |  |
|     | <b>1</b><br>8:40AM -<br>9:35AM   | AP Literature    | Teacherson,<br>Katie | Rm: 1004          |  |  |  |  |  |
|     | <b>2</b><br>9:45AM -<br>10:05AM  | Personal Finance | Abra, Dean           | Rm: 210           |  |  |  |  |  |
|     | <b>3</b><br>10:10AM -<br>11:05AM | AP US History    | Benson,<br>Denna     | Rm: 1004          |  |  |  |  |  |
|     | <b>4</b><br>11:05AM -<br>12:04PM | Spanish II A     | Lifellearn,<br>Lewis | Rm: Tech<br>Lab B |  |  |  |  |  |

#### Fees

The Fees tool provides a list of all fees assigned to a person. Fees can include things like a lab fee for a science course, a fee for a field trip or the cost of an athletic activity. Fees that are still owed, have been paid, or were made void appear in this list, followed by the ongoing balance for these fees. The School Years dropdown list allows you to view fees according to the school year in which they were assigned.

| 1 \$400.00<br>Items in Cart        |                          |                      | My Cart            | My Accounts    |
|------------------------------------|--------------------------|----------------------|--------------------|----------------|
| Person<br>All                      | School Year<br>2018 - 20 | 19 🔻                 | <b>Type</b><br>All | •              |
| Total Due: \$900.00<br>DESCRIPTION | DUE DATE                 | PERSON               | FEE<br>BALANCE     |                |
| FS Classroom Healthy<br>Treat      | 06/03/2019               | Smith, Tyler T       | 0.00               | >              |
| Field Trips                        | 07/22/2019               | Smith, Tyler T       | 0.00               | >              |
| MS Boys 1st Athletic<br>Sport Fee  | 09/13/2019               | Smith, Tyler T       | 0.00               | >              |
| Field Trips                        | 09/16/2019               | Smith,<br>Jennifer R | 400.00             | IN CART >      |
| Donations                          | 09/17/2019               | Smith, Tyler T       | 500.00             | dd to Cart 🔹 > |
|                                    |                          | Subtotal             |                    |                |

#### **Food Service**

The Food Service tool allows parents and students access to the following food service information:

- Current account balances
- Transactions (food item purchases, account deposits of cash, check and credit card, when enabled)
- Account history (historical transaction records)
- Account adjustments (debits/credits)

| Food Service                         |                          |           |         |                  | - 1 |         |
|--------------------------------------|--------------------------|-----------|---------|------------------|-----|---------|
|                                      |                          |           |         |                  |     |         |
| ACCOUNT NAME                         |                          | ACCOUNT # |         | BALANCE          |     |         |
| Dave Echard                          |                          | 4219      |         | \$0.00           | >   |         |
| Cassa Echard                         |                          | 6209      |         | \$45.00          | >   |         |
| Pay                                  |                          |           | -       |                  |     |         |
| •••••••••••••••••••••••••••••••••••• | Back                     |           | ↓       |                  |     |         |
|                                      |                          |           |         |                  |     |         |
|                                      | Cassa Echard             |           |         |                  |     |         |
|                                      | Time Frame               |           |         |                  |     |         |
|                                      | Last 7 days              | •         |         |                  |     |         |
|                                      | Totals for selected tin  | ne frame  |         |                  |     |         |
|                                      | Current Balance:         |           | \$35.75 | Staring Balance: |     | \$45.00 |
|                                      | Money In:                |           | \$0.00  | Money out:       |     | \$9.25  |
|                                      | 10/04/2018               |           |         |                  |     |         |
|                                      | Lunch 7-12               |           |         |                  |     | \$1.75  |
|                                      | Nachos                   |           |         |                  |     | \$5.00  |
|                                      | 10/05/2018               |           |         |                  |     |         |
|                                      | Yogurt                   |           |         |                  |     | \$0.75  |
|                                      | 10/05/2018<br>Lunch 7-12 |           |         |                  |     | \$1.75  |
|                                      | Lunch 7-12               |           |         |                  |     | \$1.75  |
|                                      | Print                    |           |         |                  |     |         |
|                                      |                          |           |         |                  |     |         |

#### **Activity Registration**

Activity Registration is where you can see the activities for which your student is registered, the option purchased, and any associated forms. To be considered "registered," the activity fee must be paid. The Activity Registration area in the portal includes a link to the School Store where users can register for activities

| tivity Registration                  |                                                                 | Dylan V. Abegg   |
|--------------------------------------|-----------------------------------------------------------------|------------------|
| Previous Current Upcoming All        |                                                                 |                  |
| Registered Activity Information      | Forms                                                           | Option Purchased |
| Book Club<br>11/23/2020 - 02/26/2021 | Optional Forms<br>Club Transportation Permission<br>IN PROGRESS | Book Club        |
|                                      |                                                                 |                  |
| New Registration Print               |                                                                 |                  |

#### Fees

The **Fees** tool provides a list of all fees assigned to you. Fees may include things like a lab fee for a science course, a fee for a field trip or the cost of an athletic activity. Fees that are still owed and fees that were paid appear in this list, followed by the ongoing balance for all fees.

#### Where do I go to view and pay fees?

| Today          | Fees                           |                           |             |               |   |
|----------------|--------------------------------|---------------------------|-------------|---------------|---|
| Calendar       |                                |                           |             |               |   |
| Fees           | School Year                    | Туре                      |             |               |   |
|                | 2019 - 2020 🔻                  | Unpaid 🔹                  |             |               |   |
| Message Center | Total Due: \$607.50            | Total Surplus: \$500.00 🕕 |             |               |   |
| Discussions    |                                |                           |             |               |   |
| More           | DESCRIPTION                    | DUE DATE                  | FEE BALANCE |               |   |
|                | Prior Year Balance             |                           | 500.00      |               |   |
|                | MS Boys 1st Athletic Sport Fee | 09/30/2019                | 100.00      | Add to Cart 🔹 | > |
|                | MS Extra PE shorts             | 10/31/2019                | 7.50        | Add to Cart 🔻 | > |
|                |                                | Subtotal                  | 607.50      |               |   |
|                |                                |                           |             |               |   |
|                | Print Optional Payments        |                           |             |               |   |

The Fees tool is available in the outline on the left.

#### How do I Pay a Fee?

• Select Fees

The Fees screen displays and automatically displays any unpaid fees for the current school year.

If you are using Campus Parent and have access to multiple students, be sure to select the correct student/person in the Person dropdown list. Selecting **All** allows you to see Fees assigned to everyone in your household.

| School Year |
|-------------|
| 2019 - 2020 |
|             |
| DUE DATE    |
| 09/17/2019  |
| 09/17/2019  |
| 09/30/2019  |
|             |

| es                         |                            |                   |                       |                 |
|----------------------------|----------------------------|-------------------|-----------------------|-----------------|
| 0 \$0.00<br>tems in Cart   |                            |                   | My Cart               | My Accounts     |
| Person<br>All ▼            | School Year<br>2019 - 2020 | •                 | <b>Type</b><br>Unpaid | •               |
| Total Due: \$180.00        |                            |                   |                       |                 |
| DESCRIPTION                | DUE DATE                   | PERSON            | FEE BALANCE           |                 |
| Kennedy Activites          | 09/17/2019                 | Smith, Molly E    | 150.00                | Add to Cart 🔹 > |
| Kennedy Year Book Fee      | 09/17/2019                 | Smith, Molly E    | 10.00                 | Add to Cart 🔹 🗦 |
| FS Classroom Healthy Treat | 09/30/2019                 | Smith, Jennifer L | 20.00                 | Add to Cart 🔹 🗦 |
|                            |                            | Subtotal          |                       |                 |
| Print                      |                            |                   | Optional Payments     |                 |

next to the Fee you want to pay.

Fees 1 \$150.00 Items in Cart My Cart My Accounts Persor School Year Туре All 2019 - 2020 Unpaid • • • Total Due: \$180.00 DESCRIPTION DUE DATE FEE BALANCE PERSON IN CART Kennedy Activites 09/17/2019 Smith, Molly E 150.00 Kennedy Year Book Fee 09/17/2019 Smith, Molly E 10.00 FS Classroom Healthy Treat 09/30/2019 Smith, Jennifer L 20.00 Add to Cart Subtotal Optional Payments

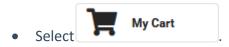

Add to cart

Select

•

The **Checkout** screen displays. All items added to your cart display. You can click the **Remove** button if you do not want to pay for an item at this time.

| Back   Checkout                                                                                                    |                                        |                                |   |
|----------------------------------------------------------------------------------------------------|----------------------------------------|--------------------------------|---|
| 2 Items in Cart \$160.00                                                                                             |                                        |                                | • |
|                                                                                                    |                                        |                                |   |
| FEE                                                                                                    | NAME                                   | AMOUNT                         |   |
| Kennedy Year Book Fee                                                                                                | Smith, Molly                           | \$10.00                        | X |
| Kennedy Activities                                                                                                   | Smith, Molly                           | \$150.00                       | X |
| Payment Method VISA My Visa echeck) My Checking Add Payment Method Email Address for Receipt user@infinitecampus.com | Subtotal:<br>Service<br>Fee:<br>Total: | \$160.00<br>\$5.00<br>\$165.00 |   |
| Submit Pay                                                                                                    | ment                                   | @ Feedback                     | ¢ |

• Select the **Payment Method** you want to use and enter an **Email Address for Receipt** (*optional*).

Click the **Add Payment Method** button if the card or account you want to use is not set up. This option allows you to enter a new Payment Method then returns you to this screen.

| Payment Method            | - 1 |
|---------------------------|-----|
|                           | - 1 |
| CHECK                     |     |
| Add Payment Method        |     |
| Email Address for Receipt |     |
| user@infinitecampus.com   |     |
|                           |     |

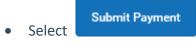

A confirmation message displays. Click **OK**. The Receipt screen displays.

| Items in Cart \$0.00                                                                                                    | My Car                                  | rt My Accounts |
|----------------------------------------------------------------------------------------------------|-----------------------------------------|----------------|
| Thank you for your payment                                                                                                    |                                         |                |
| Date: 09/19/2019 Reference #: 18170194<br>Thank you for your payment. Credit/Debit can<br>processing, the vendor processes it as fast as | d payments are processed simultaneously |                |
| FEE                                                                                                    | NAME                                    | AMOUNT         |
| Kennedy Year Book Fee                                                                                                    | Smith, Molly                            | \$10.00        |
| Kennedy Activites                                                                                                    | Smith, Molly                            | \$150.00       |
| Service Fee: \$5.00                                                                                                    |                                         |                |
| Total: \$165.00                                                                                                    |                                         |                |
| Payment Method:<br>VISA                                                                                                    |                                         |                |
|                                                                                                    |                                         |                |
| My Credit Card                                                                                                    |                                         |                |

### **Payment Methods**

The Payment Methods tool is where you add and delete methods for making payments in Campus. Depending on the payment methods your district accepts, you can pay by credit card, checking account, or savings account.

#### Where do I go to add a Payment Method?

The Payment Methods tool is part of My Accounts.

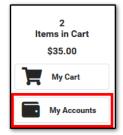

#### How do I add a Credit Card/Debit Card?

• Click Payment Methods.

The Payment Method screen displays.

Click New at the bottom of screen.

The Payment Method Panel displays.

| K Back   Payment Methods     |                                                                                           |             |
|------------------------------|-------------------------------------------------------------------------------------------|-------------|
| No payment methods available | Checking, Savings, or Card *<br>Checking<br>Savings<br>Credit Card/Debit Card<br>Nickname | 4<br>  <br> |
|                              | Card Number*                                                                              |             |
| New                          | Save                                                                                      | Cancel      |

• Enter all required information.

| Payment Method                             |        |
|--------------------------------------------|--------|
| Accepted Payment Methods                   |        |
| VISA 🌨 DISCOVER 🔤 echeci                   |        |
| Checking, Savings, or Card *               |        |
| Checking<br>Savings                        |        |
| <ul> <li>Credit Card/Debit Card</li> </ul> |        |
| Nickname                                   |        |
|                                            |        |
| Card Number *                              |        |
| 0000 0000 0000 0000                        |        |
| Card Expiration *                          | CVV *  |
| 00 00                                      | 123    |
| Name on Card *                             |        |
| JOHN SMITH                                 |        |
| Contact Information *                      |        |
| Address                                    |        |
|                                            |        |
| City                                       |        |
|                                            |        |
| State                                      |        |
|                                            |        |
| Zip                                        |        |
|                                            |        |
| Defectly Deverant Mathe                    |        |
| Default Payment Method Use as default      |        |
|                                            |        |
|                                            |        |
|                                            |        |
|                                            |        |
| Save                                       | Cancel |
|                                            |        |
| _                                          |        |
| s                                          | ave    |
| Click                                      |        |

The Payment Method appears in the table of Payment Methods.

### **School Store**

The School Store is where you can select Booster membership, spirit wear, purchase school supplies, pay for activity fees, tickets to game or make donations. Every School Store is unique and the items available for purchase may be different at every school.

| ≡     | Infinite<br>Campus |
|-------|--------------------|
| Mess  | age Center         |
| Today | ,                  |
| Calen | dar                |
| Assig | nments             |
| Grade | s                  |
| Grade | Book Updates       |
| Atten | dance              |
| Sched | lule               |
| Respo | onsive Schedule    |
| Acade | emic Plan          |
| Food  | Service            |
| Fees  |                    |
| Schoo | ol Store           |
| Docur | nents              |
| More  |                    |

#### How do I purchase items in the School Store?

• Click on the Store where you want to shop. The Products for that store display.

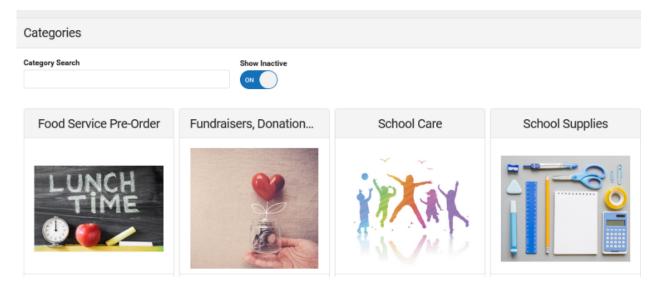

• Click on the Product you want to buy. A panel displays with the product's details.

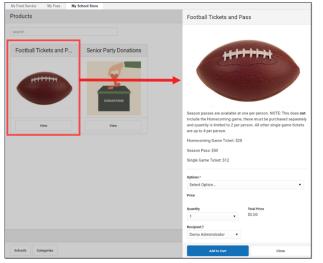

- Select any necessary options and enter details if necessary then click Add to Cart.
- Select My Cart.
- Select the **Payment Method** you want to use and enter an Email Address for Receipt (*optional*).
- Select **Submit Payment**. A confirmation message displays.
- Click **Yes**. A receipt displays. Click **Print** to print a PDF of the receipt.